# **Application Bulletin 400/2 e**

# Installation instructions for VoltIC Professional 1

The VoltIC Professional 1 system is used for the fully automated analysis of water samples using voltammetry and ion chromatography. Anions, cations and heavy metals are determined over a wide range of concentrations within a short analysis time.

Further Metrohm instruments can be incorporated in the existing system at any time and used to determine additional parameters.

Analytical sequence

- The sample is transferred from the 858 Professional Sample Processor to the 940 Professional IC Vario TWO/SeS/PP for the anion and cation analysis.
- Consequently, the sample is transferred into the measuring vessel of the 884 Professional VA, where the voltammetric determination of heavy metals is carried out.

The whole procedure is controlled by the MagIC Net software: The user enters the sample position and sample identification into MagIC Net only. All sample liquid handling is done by MagIC Net. The communication such as starting the voltammetric analysis or transfer of the results from **viva** to MagIC Net is done via RS-232.

All data is summarized in a joint report containing all results by MagIC Net.

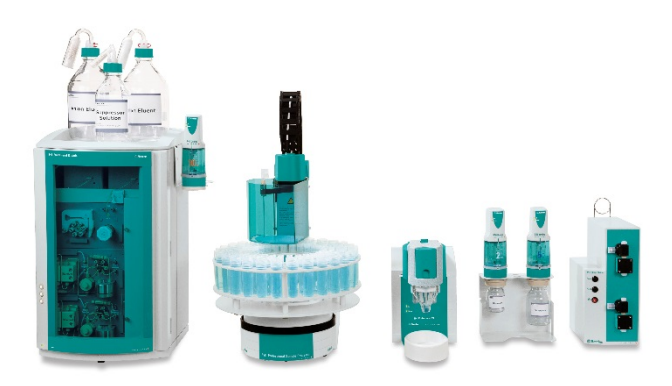

# Table of contents

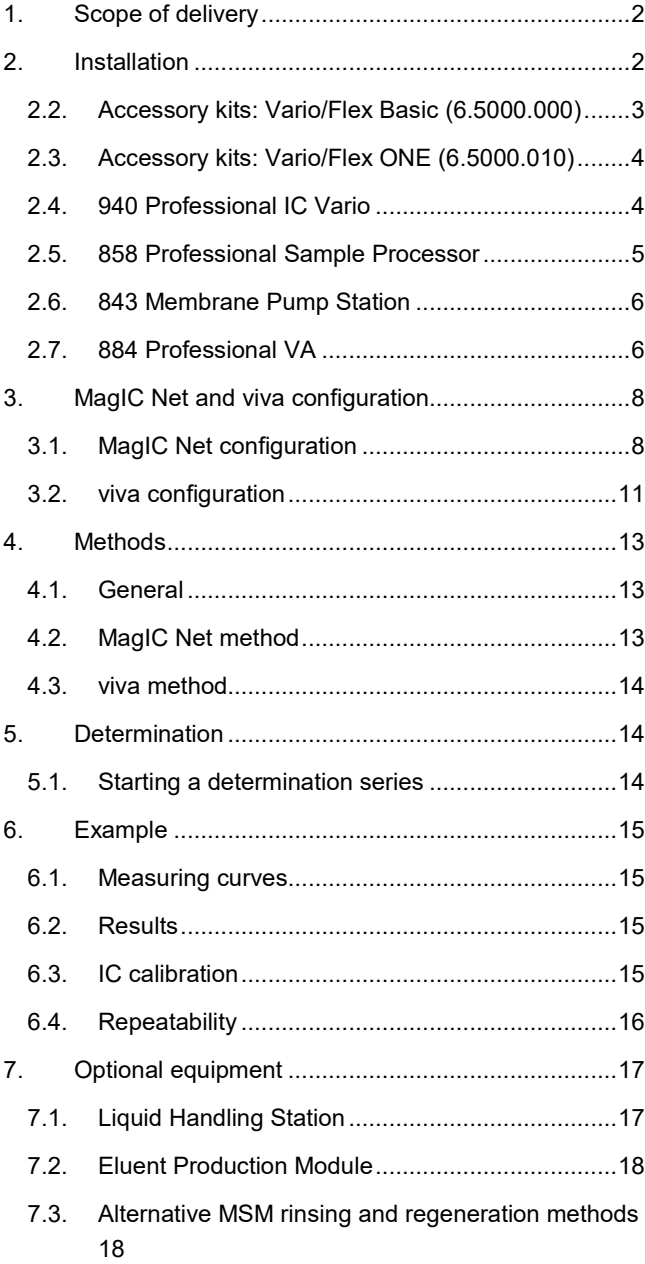

# <span id="page-1-0"></span>1. Scope of delivery

Delivered with VoltIC Professional 1 package:

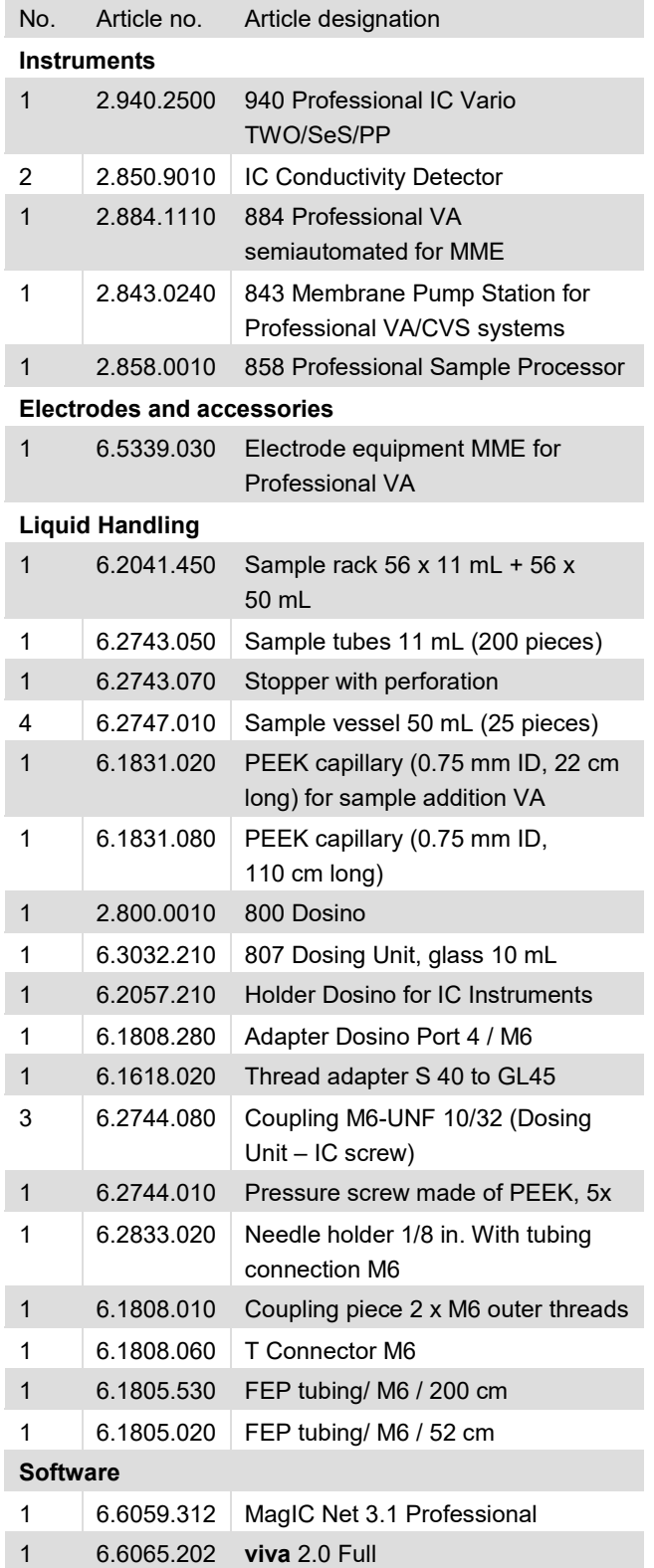

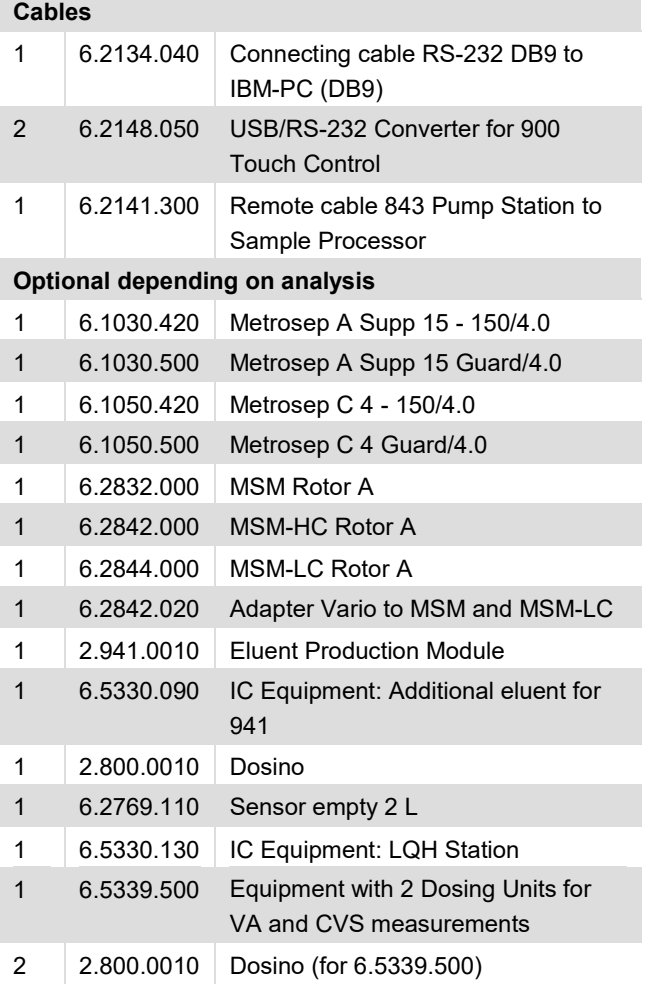

# <span id="page-1-1"></span>2. Installation

Following is a detailed description of how to install VoltIC Professional 1.

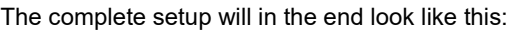

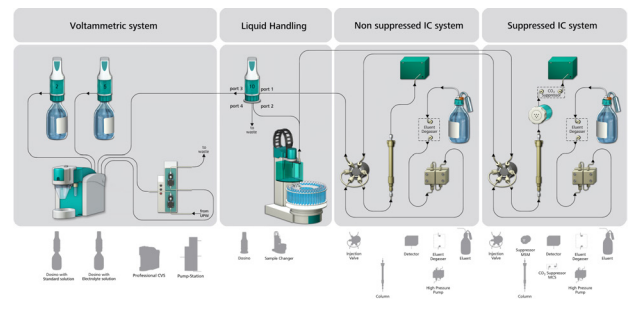

**Important:** We strongly recommend that the individual steps are carried out in the order given below.

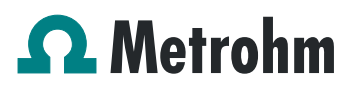

#### *2.1.1. Software*

All Metrohm software must be shut down first. Make sure no Metrohm instrument is connected to the PC. Install MagIC Net and **viva.** All standard directories proposed by the program should be accepted.

As soon as both programs used in the setup are installed, the RS-232 cable with the USB/RS-232 converters can be connected to two USB plugs of the computer. It is recommended to always use two USB ports at the computer and not those at the Metrohm instruments, as these ports are faster and more reliable. Wait until the drivers for the converters have been installed.

From now on, every new Metrohm instrument connected to the PC will automatically be recognized and its driver will be installed. A window will pop up in MagIC Net and/or **viva**, asking if you would like to store this device in your configuration. The names will be checked later in this installation instruction but it is recommended to use the proposed instrument names for method conformity.

#### <span id="page-2-0"></span>**2.2. Accessory kits: Vario/Flex Basic (6.5000.000)**

Using the two accessory kits Vario/Flex Basic, install the 940 Professional IC Vario. Place the detector blocks in the instrument and connect the detector cables in the back of the instrument. Make sure to cross the detector cables before plugging them in. Remove the transport locking screws, connect the leak sensor cable and connect the drainage tubing.

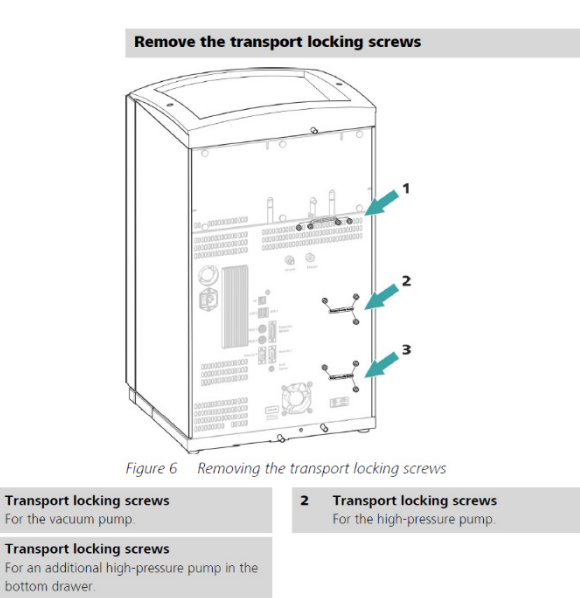

#### **Connecting the drainage tubing**

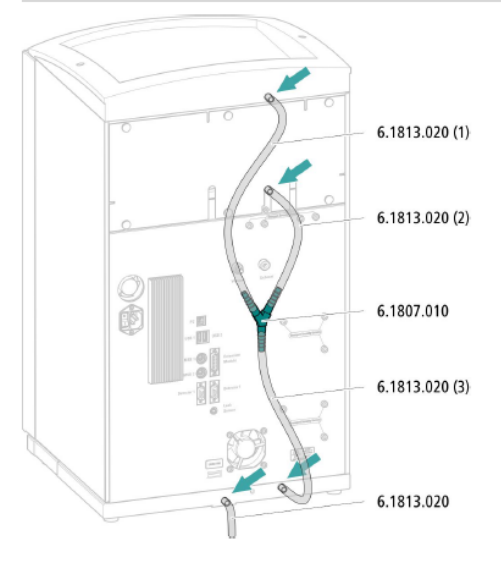

- 1 Cut a piece of silicone tubing into three pieces using scissors:  $2 \times$ approx. 40 cm and  $1 \times 20$  cm
- 2 Attach one end of the 40 cm long piece to the drainage tubing connection on the bottle holder.
- 3 Attach one end of the 20 cm long piece to the drainage tubing connection on the detector chamber.
- 4 Attach each of the loose ends of both pieces of silicone tubing to one end of the Y connector
- 5 Attach one end of the second 40 cm long piece to the third end of the Y connector
	- Attach the loose end to the right-side drainage tubing connection on the base trav
- 6 Attach one end of the second piece of silicone tubing to the left-side drainage tubing connection on the base tray.

Then mount the holder for Dosinos (6.2057.210) on the IC by removing the bottle holder on top of the instrument, placing the Dosino holder on the side of the IC and remounting the bottle holder on top.

In continuation, set up the waste collector by assembling the cap and screwing it onto the vessel. Then hang the waste collector into one of the Dosino holder holes. Make sure you have an unobstructed view to the collector, so you can later observe the droplets coming out of the capillaries connected to the collector. Attach the waste tube to the vessel and lead it to the waste canister. When the tube is too long it must be shortened, because it is important to have a steep path from the vessel to the waste canister in order to reliably drain the waste collector.

The power cable and USB cable for connection of the IC to the PC (6.2151.020) are plugged into the rear of the

Professional IC Vario. Do not switch on the instrument yet. This step will follow after the completed installation.

## <span id="page-3-0"></span>**2.3. Accessory kits: Vario/Flex ONE (6.5000.010)**

In the box with the accessory kits ONE, you will find all the accessories for setting up the Eluent bottles. Lead the aspiration tube for the Eluent through the M8 stopper, the Oring and the eluent cap.

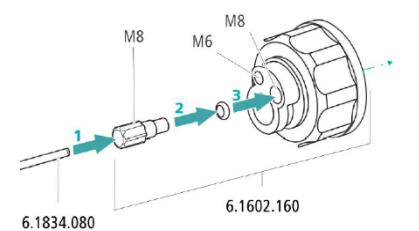

Then fix the white weighting (6.2744.210), the adapter (6.2744.210) and the aspiration filter (6.2821.090) on the eluent aspiration tubes, all the while being careful not to touch the filters and its connections with bare hands in order to avoid cross-contamination.

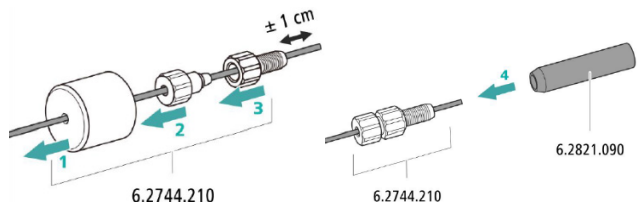

Also fix the filled adsorber tubes on the eluent caps. Please refer to the 940 Professional IC Vario manual for a detailed description.

### <span id="page-3-1"></span>**2.4. 940 Professional IC Vario**

Capillaries are connected according to the following diagram and the list below:

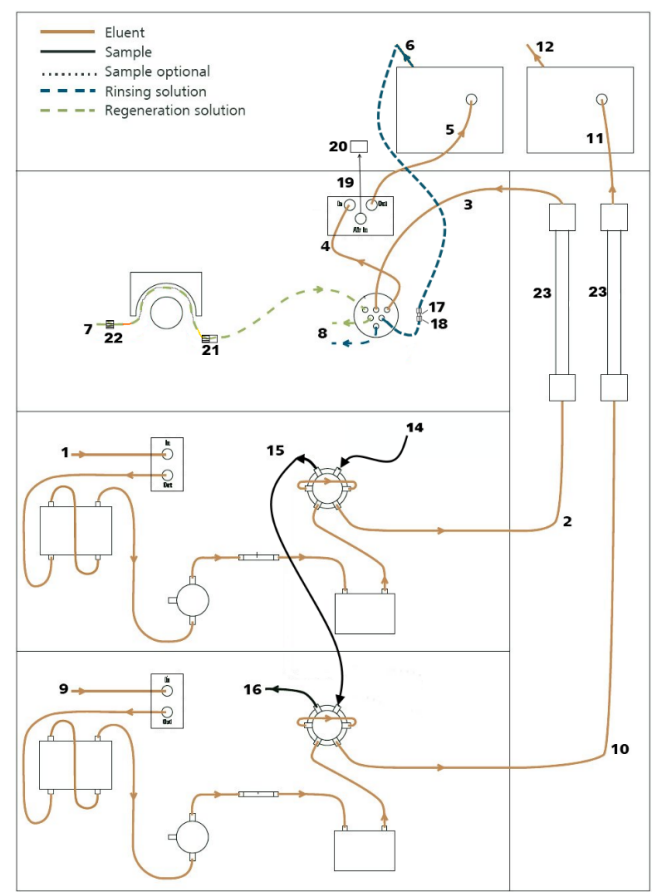

- 1. Connection to the eluent bottle for anion determination
- 2. Capillary to anion separation column
- 3. MSM inlet capillary labeled with *In*
- 4. MSM outlet capillary labeled with *Out,* which can be connected to the MCS with a long PEEK pressure screw (6.2477.090) or directly to the detector (5) using a coupling (6.2744.040).
- 5. Capillary from MCS to anion detector, a long PEEK pressure screw (6.2744.090) is used for the MCS connection
- 6. Detector outlet capillary connected to the MSM inlet capillary – labeled with *rinsing solution* with the help of a coupling (6.2744.040)
- 7. Regeneration solution aspiration capillary PTFE, 0.5 mm ID, connected to the bottle with 100 mmol/L sulfuric acid and the orange/yellow pump tubing. This pump tubing is, on the other side, connected to the regeneration solution capillary of the MSM - labeled with *regenerant* - with a security lock and filter (21)

- 8. MSM regeneration and rinsing solution outlet capillaries – labeled with *waste reg.* and *waste rins.* – to be connected to the waste collector
- 9. Connection to the eluent bottle for cation determination
- 10. Capillary to cation separation column
- 11. Capillary from cation separation column to cation detector
- 12. Detector outlet capillary, connected to the waste collector
- 14. Sample aspiration capillary (PTFE, 0.5 mm ID), connected to the anion valve (position 1) and coming from the T-connector at the needle of the Sample Processor using a M6/UNF coupling on the T-connector.
- 15. Capillary connection (PTFE, 0.5 mm ID) between anion valve (position 2) and cation valve (position 1)
- 16. Capillary to port 1 of the sample handling Dosing Unit
- 17. Coupling 2xUNF 10/32 PEEK (6.2744.040)
- 18. PEEK pressure screw short (6.2744.070)
- 19. MCS air aspiration capillary connected to the  $CO<sub>2</sub>$ adsorber cartridge
- 20. Luer coupling connect with short PEEK pressure screw to CO2 - adsorber cartridge
- 21. Pump tubing connector with security lock and filter (6.2744.180)
- 22. Coupling nozzle UNF 10/32 (6.2744.034)
- 23. The UNF 10/32 couplings (6.2744.040) are installed instead of the columns to rinse the system with eluent. After rinsing the columns are installed.

Make sure that all outlet capillaries are put into the waste collector and prepare the appropriate eluents for your columns. Fill them into the respective 2 L eluent bottles. Likewise, prepare the regeneration solution for the MSM and fill it into the 1 L bottle to be aspirated via the peristaltic pump tubing to the suppressor.

For further installation instructions for the ion chromatograph, please consult the Application Bulletin: Installation Instructions for ProfIC Vario 1 AnCat (AB-361).

#### <span id="page-4-0"></span>**2.5. 858 Professional Sample Processor**

It is recommended to place the sample processor between the 940 Professional IC Vario and the 884 Professional VA to keep the transfer tubes of the sample as short as possible.

#### *2.5.1. Cable connections*

In the back of the 858 Professional Sample Processor, plug in the controller cable (6.2151.000, Cable USB A – mini-DIN 8-pin) into the corresponding Contr. plug. This cable is then plugged into a USB port on the back of the IC.

Then, plug in the Swing Head connection cable on the tower, connect the power cable and turn on the IC. If **viva** is running make sure the 858 Professional Sample Processor is ignored and only configured in MagIC Net.

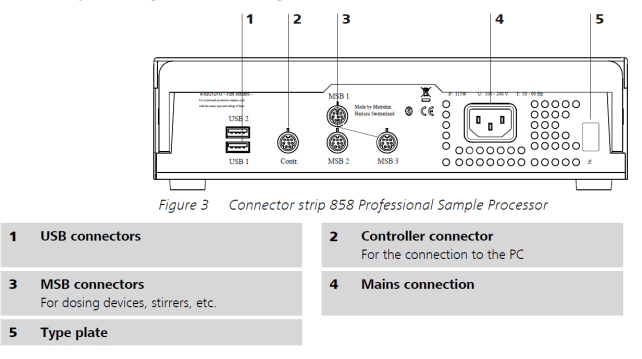

#### *2.5.2. Hardware installations*

For a detailed installation description, please refer to the 858 Professional Sample Processor manual. In general, as soon as the IC is powered on and recognized by the software, the sample processor initializes and lifts its swing head.

Afterwards, the sample needle (6.2846.010) is installed together with the needle holder (6.2833.030) on the swing head of the 858 Professional Sample Processor. The needle holder with M6 connector (6.2833.020) is used, which is supplied with the accessories of the VoltIC Professional 1. Screw the coupling piece 2 x M6 outer threads (6.1808.010) on the needle holder and screw the T-connector M6 (6.1808.060) on top.

Now, mount the retaining plate and the safety shield (for detailed instructions please refer to the 858 Professional Sample Processor manual).

#### *2.5.3. Liquid handling*

Fix the 10 mL Dosing Unit with the Dosino on top of the Dosino Holder of the IC. For this purpose, place the Dosing Unit over the free hole of the Dosino holder and fix it from the bottom with the thread adapter (6.1618.020). Then, place the Dosino on top and lock the Dosing Unit to its motor. The Dosino has to be plugged into the MSB1 of the 858 Professional Sample Processor.

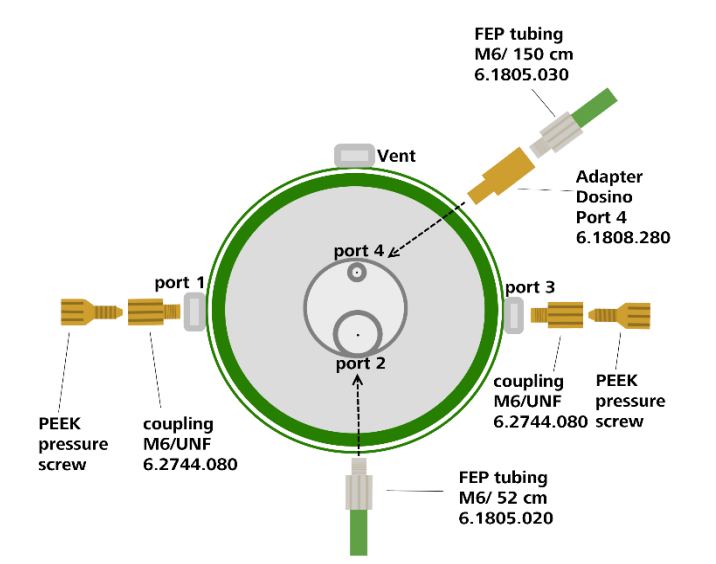

Port 1 of the Dosing Unit is connected to the port 2 of the cation injection valve (no. 16 in chapter 2.4) with the help of a PEEK capillary, 0.5 mm i.D., two PEEK pressure screws and a coupling M6/UNF (6.2744.250) for the connection at the Dosing Unit port.

Port 2 of the Dosing Unit is directly linked to the T-connector using a FEP tubing of 52 cm length (6.1805.020).

Port 3 of the Dosing Unit is connected to the sample port of the 884 using the PEEK capillary of 0.75 i.D. and 110 cm length (6.1831.080).

Finally, port 4 of the Dosing Unit needs to be equipped with a 150 cm long FEP tubing (6.1805.030) leading to the waste. It can be installed using the Port 4 adapter (6.1808.280).

#### <span id="page-5-0"></span>**2.6. 843 Membrane Pump Station**

The rinsing and draining of the VA measuring vessel is done with an 843 Membrane Pump Station, which is installed in the vicinity of the 884 Professional VA. The 843 Membrane Pump Station is connected to the 858 Professional Sample Processor with the remote cable 6.2141.300. The individual pump cables are connected on the rear of the 858 Professional Sample Processor according to the labels on the cable.

**Important**: The 9-pin D-sub plug is connected to the «Remote 2» socket of the 843 Membrane Pump Station.

In the vicinity of the VoltIC Professional 1 system, the two canisters delivered with the 843 Membrane Pump Station are placed on the floor. One of the two 10 L canisters will be used as a waste canister and the second one as a reservoir of ultrapure water used for rinsing of the measuring vessel of the 884 Professional VA.

The 843 Membrane Pump Station is controlled via the 858 Professional Sample Processor in MagIC Net.

The tubing connections are installed as shown in the following picture.

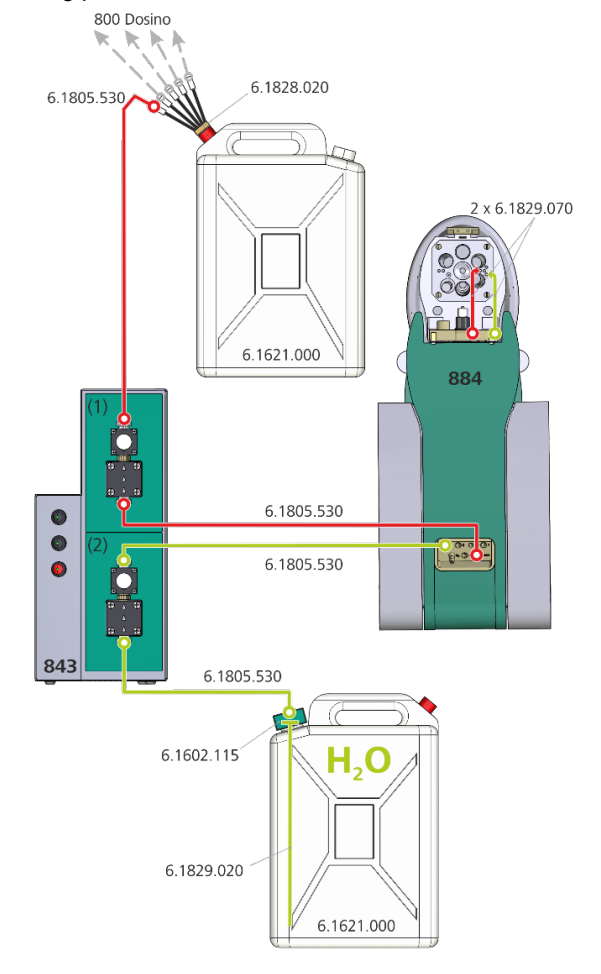

## <span id="page-5-1"></span>**2.7. 884 Professional VA**

#### *2.7.1. Electrical connections*

The installation of the semiautomated 884 Professional VA with an MME measuring head is done according to the following schemes.

First of all the electrical connections are installed as depicted below.

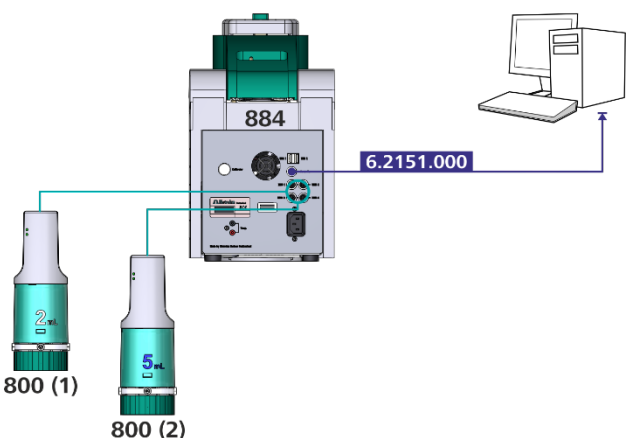

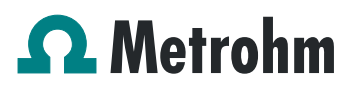

The 884 Professional VA is connected to the computer with a controller cable (6.2151.000). The 800 Dosinos are connected to the MSB ports on the rear of the 884 Professional VA. It is not important, which MSB port is used for which Dosino. Note that the 858 Professional Sample Processor and the 843 Membrane Pump Station are not described here, since they are both controlled by MagIC Net. For further information read chapter 2.5 and 2.6.

#### *2.7.2. Measuring head tubing connections*

The MME measuring head is connected to the 884 Professional VA and equipped with the respective tubings in the following pictures.

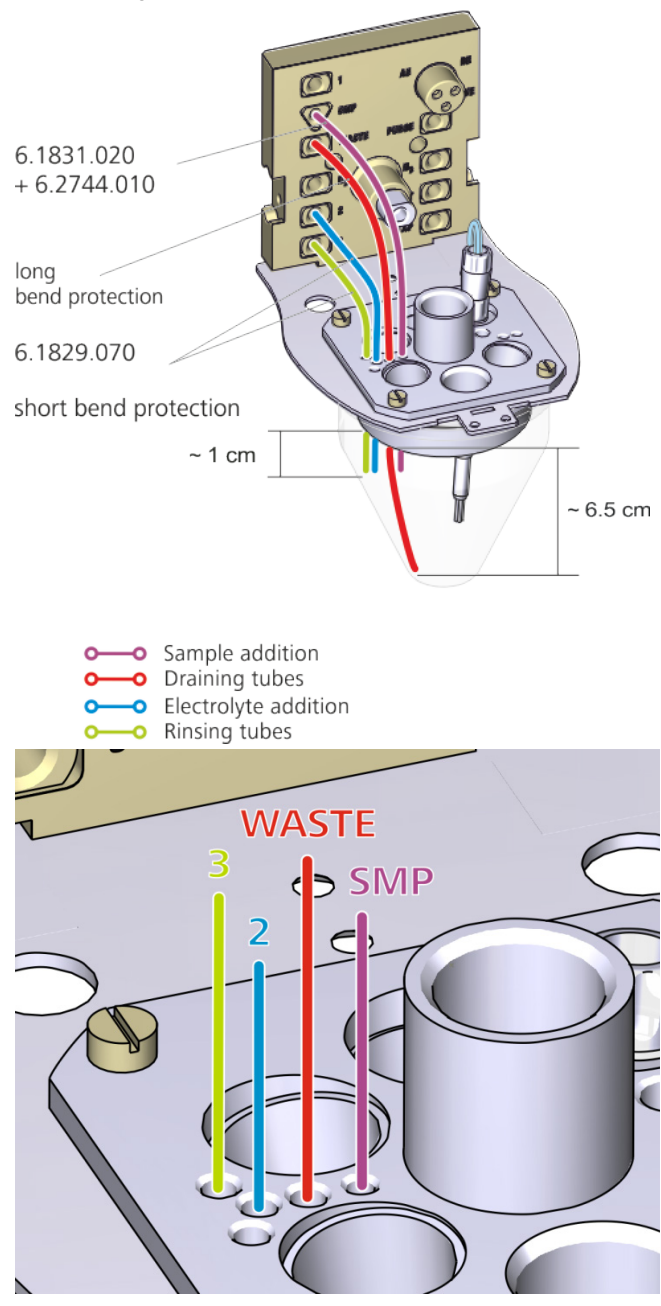

Care has to be taken that the tubings of the tubing set 6.1829.070 are connected as described in the pictures. One tubing with long bending protection is used for draining the measuring vessel and two tubings with short bending protection are used for rinsing and for the addition of electrolyte. The sample is added via the «SMP» port using the PEEK capillary (6.1831.020) and a pressure screw (6.2744.010). All aforementioned tubings with exception of the draining tube are cut to approx. 1 cm below the PTFE insert of the measuring vessel using a capillary cutter. It is recommended to put the draining tube through the rightmost of the four 2 mm holes, in order to be able to go to the lowest position of the measuring vessel. The length of the drain tube has to be adjusted to the lowest point of the measuring vessel (6.1456.210). This is important, since the mercury will only be drained if the tubing is adjusted correctly. In addition it is crucial that for draining the «WASTE» port is used to trap the Hg in the glass vessel to the left. Otherwise the Hg will be transported into the waste container, or even worse directly into the sewage system.

The four-fold micro dosing tip is sleeved through the hole to the right of the measuring head.

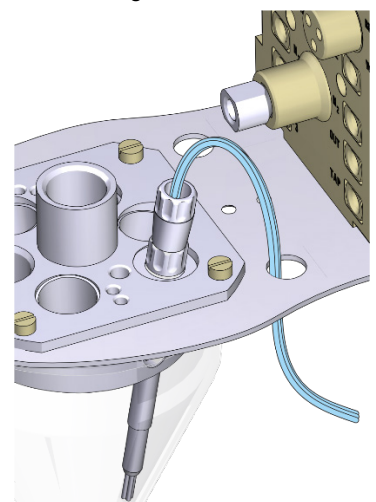

## *2.7.3. Tubing connections of the Dosing Units*

The tubing connections for the two Dosing Units are installed as illustrated in the scheme below.

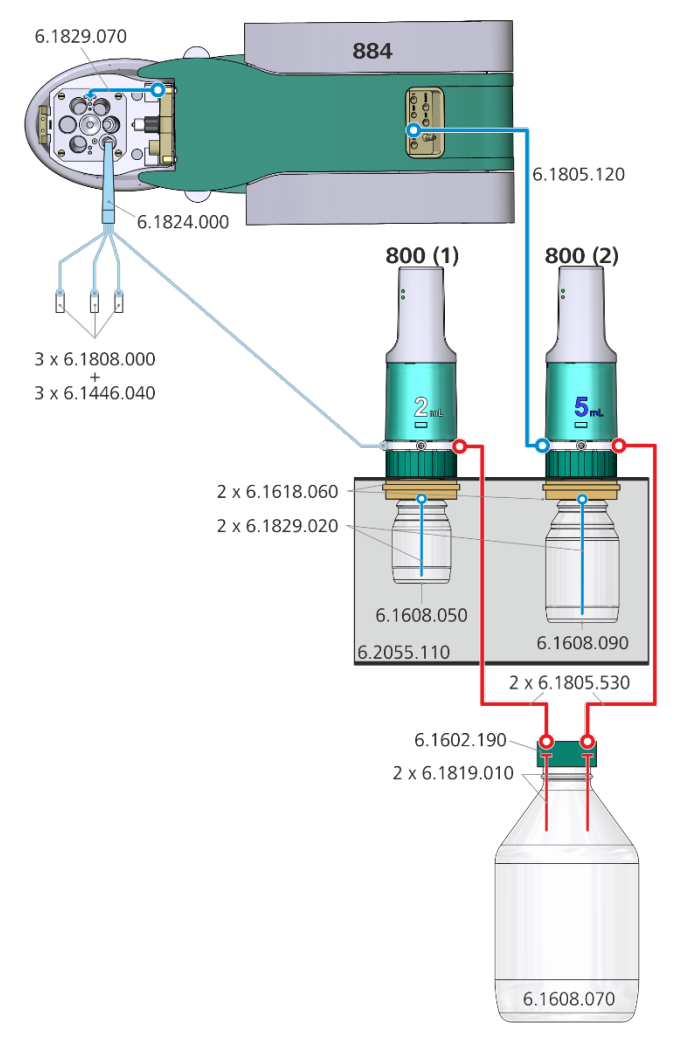

## *2.7.4. Rear of the 884 Professional VA*

On the rear of the 884 Professional VA the tubings are installed as described in the following picture.

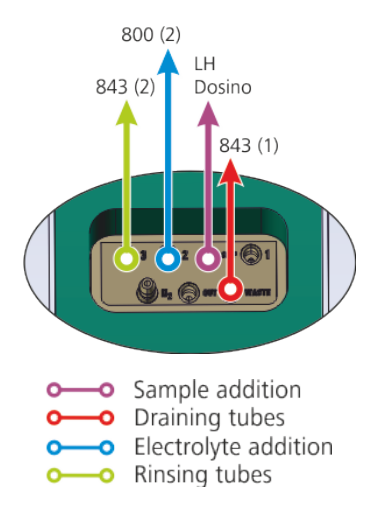

Attach the bottles with electrolyte and standard solution to the respective Dosing Units, go to the **viva** manual control and prepare each Dosing Unit twice.

# <span id="page-7-0"></span>3. MagIC Net and viva configuration

The instruments are connected to the computer via controller cables and their power is turned on. The drivers of the instruments are automatically installed.

After the drivers have been installed, first only MagIC Net is started. It is important that the 858 Professional Sample Processor is added to the devices in MagIC Net and not in **viva**, as only then the methods can work correctly.

## <span id="page-7-1"></span>**3.1. MagIC Net configuration**

Connected USB devices are automatically recognized when MagIC Net is started. After confirmation of the pop-up windows, the devices and columns are stored in the configuration. It is recommended to keep the proposed names, and call the solution of the Dosing Unit «LH Dosino». The column can be named freely.

The devices are predefined as «940 Professional IC Vario 1» and «858 Professional Sample Processor 1». Name them accordingly, if other names appear in your configuration (e.g. due to changed settings on your computer).

Add and define the eluent and the suppressor solution in the configuration window and register the rotor with its serial number.

## *3.1.1. Solution*

The length of tubing and the port assignment for the Dosing Unit need to be defined in the configuration table for solutions:

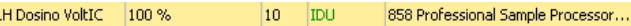

The following details should be entered for «LH Dosino VoltIC»:

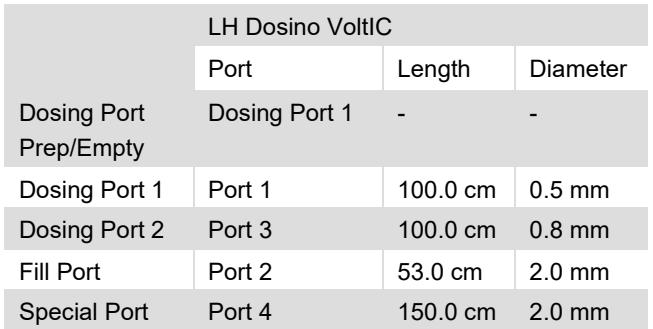

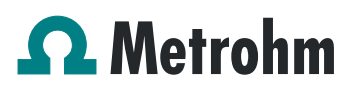

#### *3.1.2. 858 Professional Sample Processor*

The correct installation of the accessories on the swing head is described in chapter 2.5.2. Please refer to this paragraph if the configuration has not been completed yet.

For the rack, the work and shift positions need to be defined. For this purpose open the rack data of the sample processor and adapt the rack parameters according to the numbers here below.

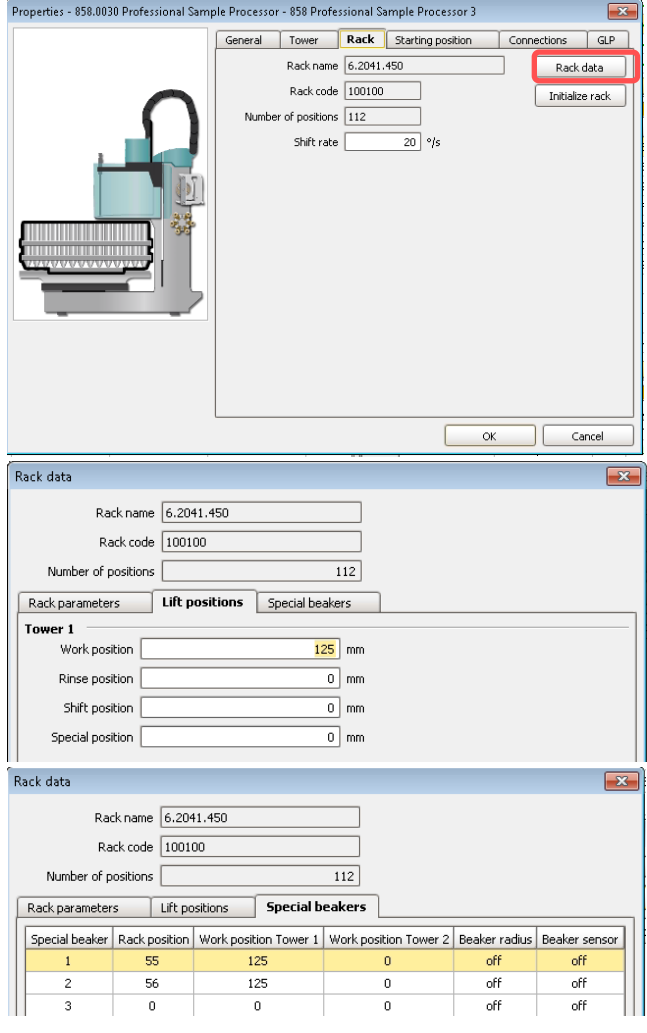

#### *3.1.3. RS-232 device*

A new RS-232 device has to be configured to establish the communication to **viva**. It is recommended to use the same name as used in the corresponding MagIC Net method.

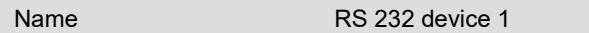

Communication properties:

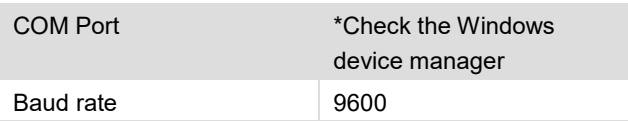

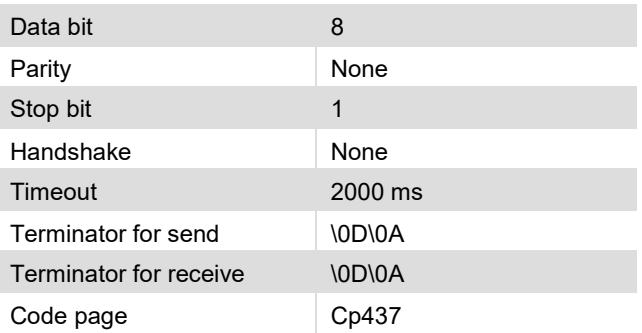

#### *3.1.4. Purge of the system*

Before inserting the column, disconnect the «Out» capillary of the suppressor connection piece from the MCS or from the detector and put it into a waste beaker. The suppressor needs to be rinsed with the system first and its waste should not pass through the sensitive MCS and/or detector in the beginning, as loose particles could be flushed out.

Now, please flush the system for about 10 minutes and get rid of air bubbles (by using the purge valve and syringe). During these 10 minutes, step the MSM three times in order to flush all three chambers.

As soon as the whole system is purged, reconnect the suppressor «Out» capillary back to the MCS or the detector.

Now insert and rinse the precolumn for 10 minutes by leading the outlet directly into the waste. Afterwards connect the analytical column and flush it likewise for 10 minutes. Only afterward the column is completely connected to the flow path of the eluent (see also 940 manual). Start the peristaltic pump and adjust the pressure of the lever on the tubing, in order to see the droplets of suppressor regeneration solution drop into the waste collector.

In order to start the equilibration, go to the window «Workplace», load the method, and press «Start HW».

Equilibrate the system until the baseline is stable.

#### *3.1.5. Modifications of the method*

In the window method, under evaluation, enter the ions and the concentrations of the required standards. The required database can be chosen under Evaluation - Results - Database if a different database than «MagIC Net» is used.

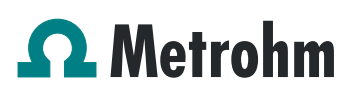

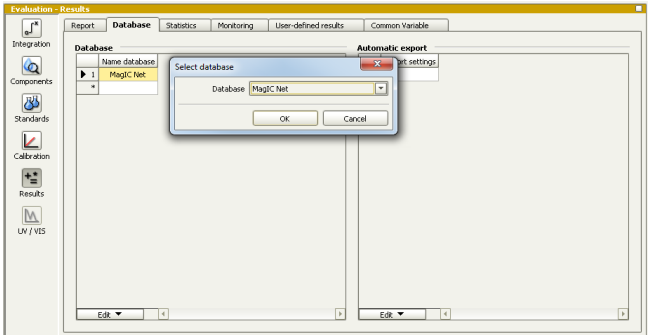

In the method properties, all fixed values can be adapted to the current setup:

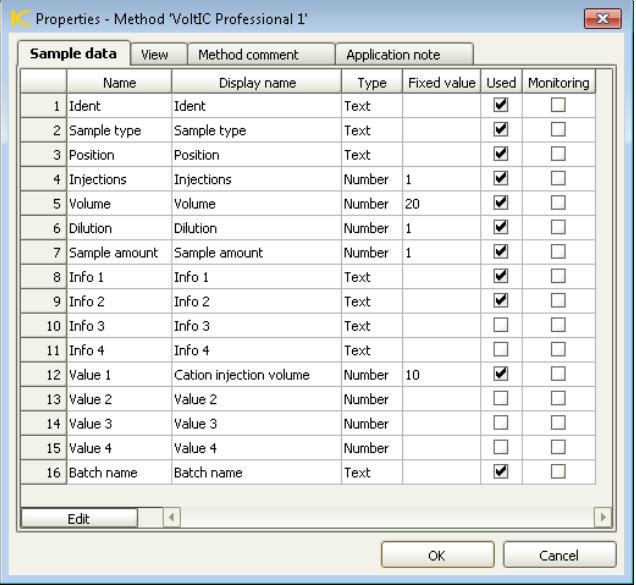

### *3.1.6. Workplace set up*

In order to being able to use the full flexibility of the VoltIC Professional 1 method, add some text templates in the workplace of MagIC Net. This will result in drop down options in the determination table and easier handling for the customer. Mainly, it will reduce the risk of typing errors.

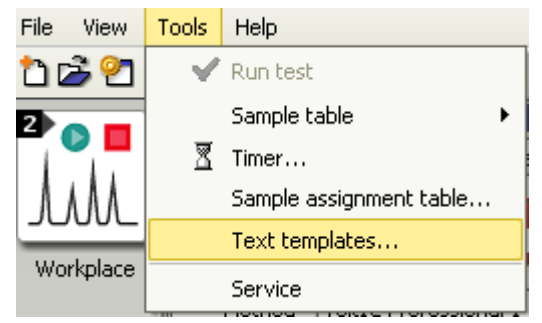

Create three text templates for Info 1 and Info 2 each according to the following pictures. Make sure to write the phrases exactly as shown here, if not, the method will not work correctly. These text templates are used to conduct either a full analysis, IC or VA only. Additionally for IC only anions, only cations or both can be determined. This is further described in chapter 4.1.

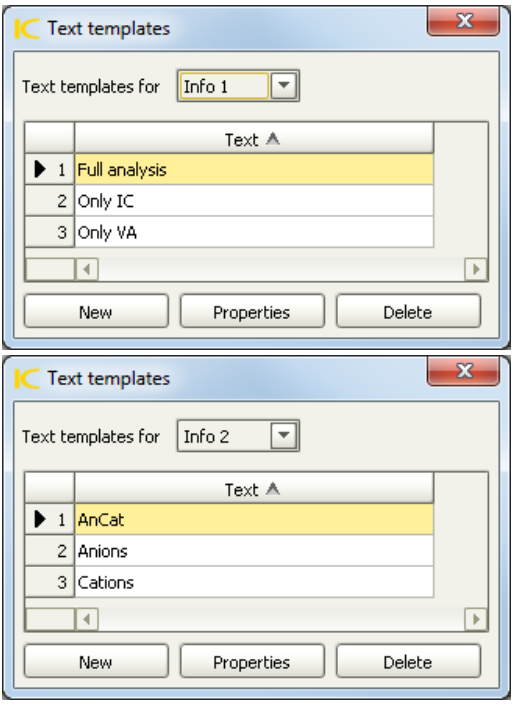

Under view – properties, you can also adapt the displayed names for the «Info 1» and «Info 2» boxes to your liking. Similarly, edit the «Value 1» name, to show «cation injection volume». This volume can be fixed in the properties of the method and only altered there.

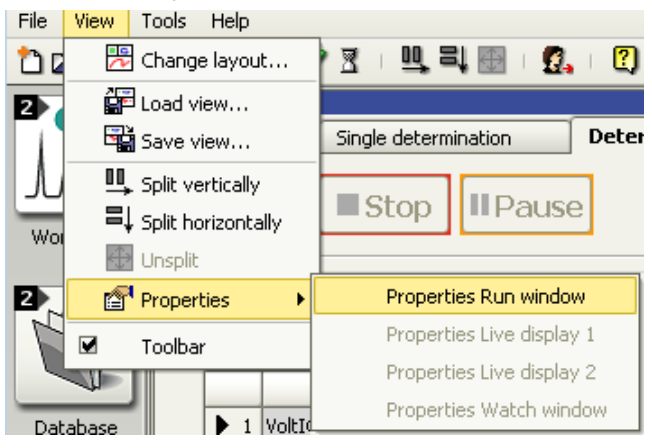

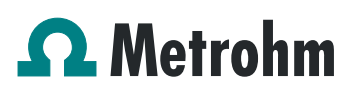

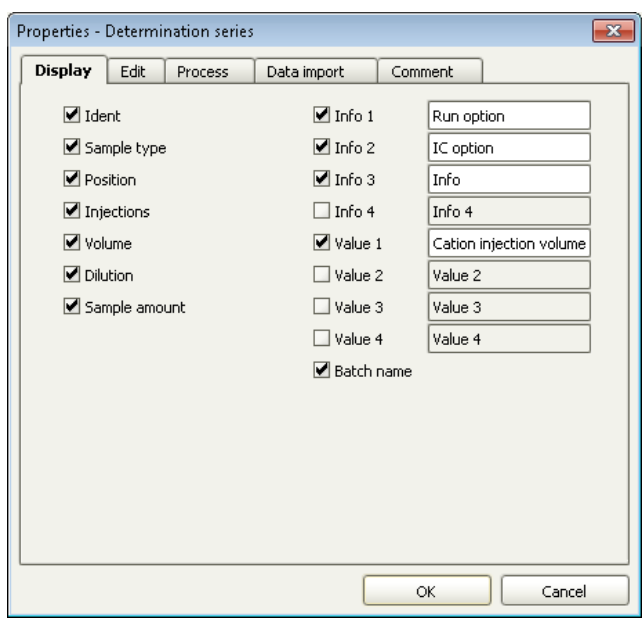

#### <span id="page-10-0"></span>**3.2. viva configuration**

The 884 Professional VA is automatically recognized by **viva** after it has been connected. The corresponding dialog will pop up automatically.

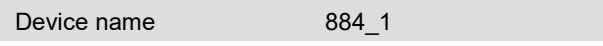

The 858 Professional Sample Processor is not recognized by **viva**, if it has already been claimed by MagIC Net. If **viva** has been opened first, please ignore the sample changer by denying the request to save the Sample Processor in the device table.

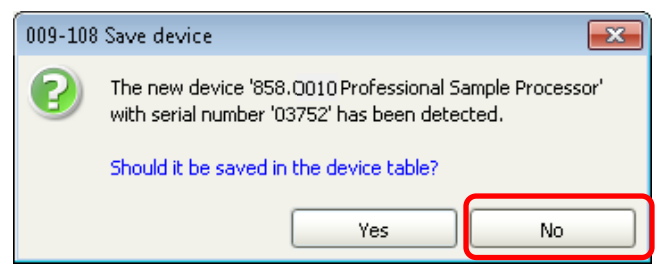

#### *3.2.1. Dosing Units*

The Dosing Units are automatically recognized after they have been connected to an 800 Dosino, which is connected to the 884 Professional VA. The Dosing Units should be configured with the parameters given below.

#### **2 mL Standard:**

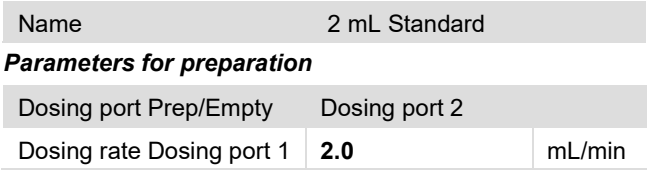

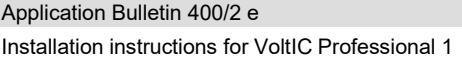

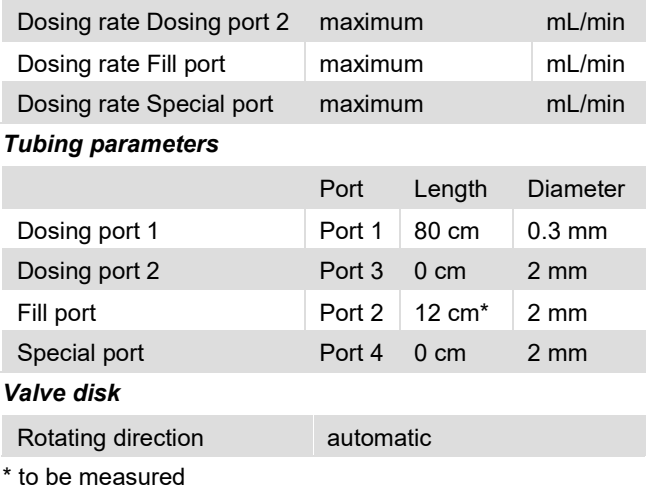

#### **5 mL Electrolyte:**

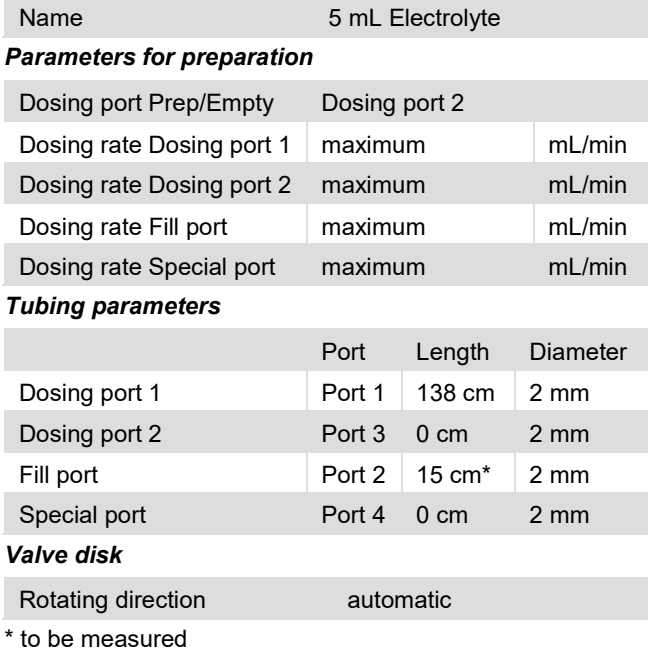

## *3.2.2. Solutions*

Solutions that should automatically be dosed have to be defined in the **viva** «Configuration» and need to be assigned to the respective Dosing Unit.

The following table shows the solution names and assigned Dosing Units as used in the **viva** method templates.

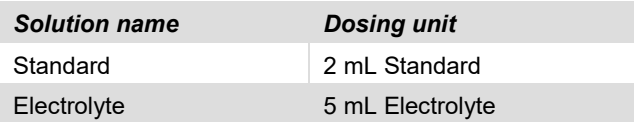

Solution type for «Standard» has to be Standard solution, for «Electrolyte» Auxiliary solution is used.

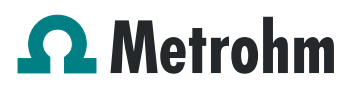

#### *3.2.3. RS-232 device*

A new RS-232 device has to be configured to establish the communication to MagIC Net. It is recommended to use the same name as used in the corresponding **viva** method.

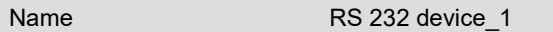

#### Communication properties:

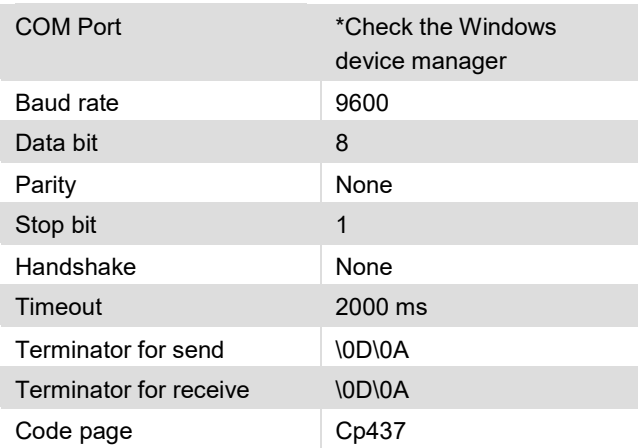

#### *3.2.4. Database*

In the method, a couple of identification parameters are transferred from MagIC Net to **viva**. In order to make finding the corresponding data set in **viva** easier, it is recommended to adapt the database view in **viva**.

Go to View - Properties – Column display:

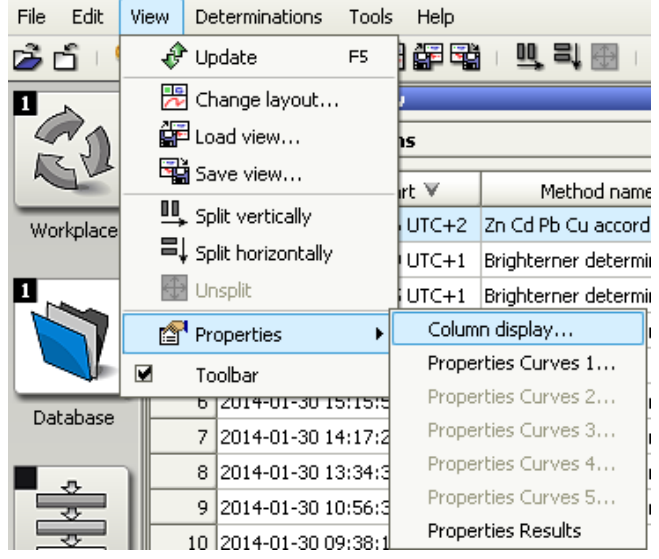

There, add the RS05.Value, RS06.Value, RS07.Value and results 01 – 04 Value and Unit to be displayed and change the displayed names:

### Columns displayed

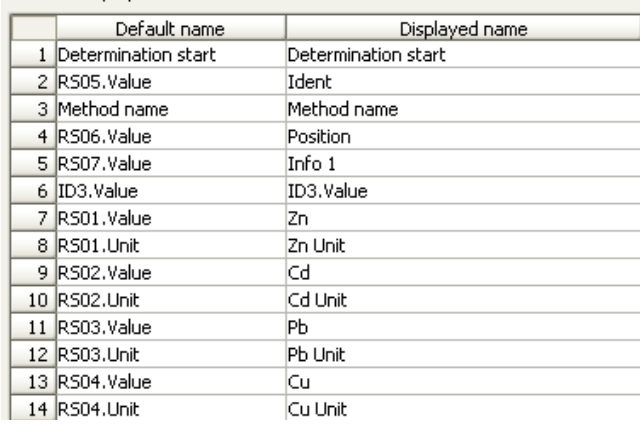

#### *3.2.5. Workplace*

In the workplace, go to View – Properties – Properties Run window

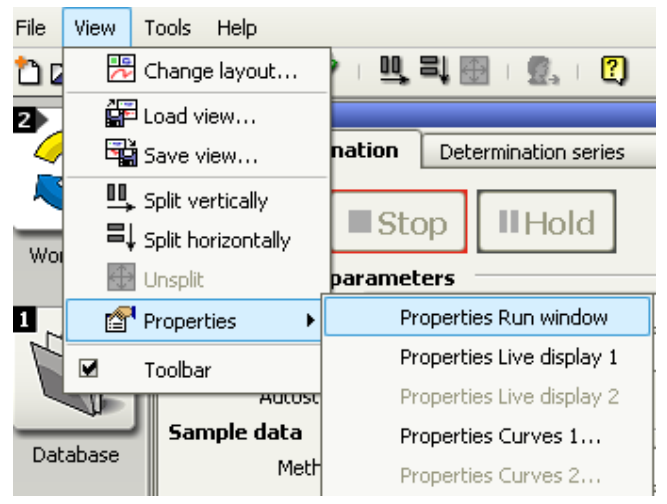

In the process subtab, activate the "Autorepeat determination" option:

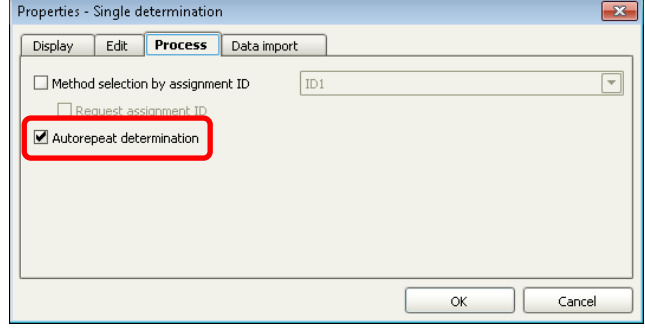

# <span id="page-12-0"></span>4. Methods

The MagIC Net and **viva** methods are shortly described.

## <span id="page-12-1"></span>**4.1. General**

There are several different paths through the methods, depending on the choice of the user. The three main paths can be chosen using «Info 1», where the techniques to be applied have to be selected.

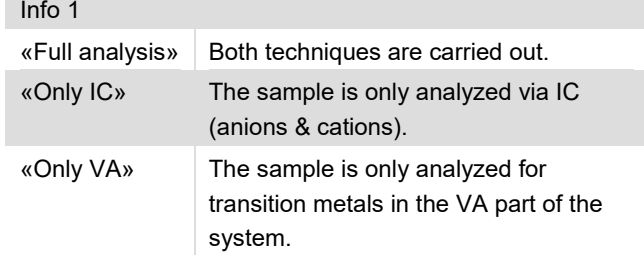

If the IC analysis will be carried out, the user can select, if either anions or cations shall run independently or if both should be determined in parallel. The preferred option can be chosen in the «Info 2» field using a drop down menu.

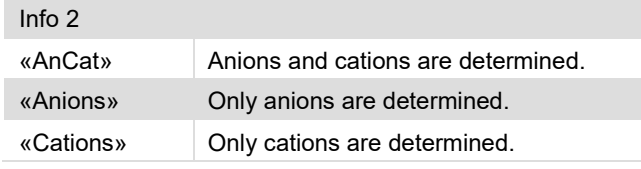

The **viva** method is automatically repeated and waits for inputs from MagIC Net.

# <span id="page-12-2"></span>**4.2. MagIC Net method**

## *4.2.1. Full analysis*

- 1. MagIC Net checks if **viva** is running and the method has been started. If this is not the case, the user is asked to start the autorepeat determination via pop-up window.
- 2. MagIC Net sends all necessary sample information (IDENT, SAMPLE POSITION and INFO 1) to **viva** for better traceability.
- 3. 1 mL of sample is aspirated into the PTFE tubing connected to Port 2 of the LH Dosing Unit in order to avoid contamination from previous voltammetric determinations during the sample transfer to the IC.
- 4. Sample is aspirated through both of the IC loops and into the Dosing Unit through Port 1.
- 5. The sample is injected into both IC channels and the determinations are started.
- 6. The Dosing Unit and its connected capillaries are rinsed twice with the sample for the voltammetric determination.
- 7. The measuring vessel of the 884 Professional VA is rinsed thoroughly and prepared for sample delivery.
- 8. Sample is transferred to the measuring vessel. During the transfer the sample is already deaerated by a constant  $N_2$  flow.
- 9. After the addition of 10 mL sample and 1 mL electrolyte the voltammetric determination is started. The quantification is done with two standard additions.
- 10. After the sample has been determined the results are sent to MagIC Net which stores them as user-defined results.
- 11. The VA measuring vessel is emptied and rinsed in order to be prepared for the next measurement. The electrodes are stored in ultrapure water between the determinations.
- 12. The needle is rinsed by dipping it first in ultrapure water of the first rinsing vessel and aspirating a small volume of ultrapure water out of a second rinsing vessel.

# *4.2.2. Only IC*

This main path is especially useful for calibration purposes.

- 1. 1 mL of sample is aspirated into the PTFE tubing connected to Port 2 of the LH Dosing Unit in order to avoid contamination from previous voltammetric determinations during the sample transfer to the IC.
- 2. Sample or standard is aspirated through one or both of the IC loops and into the Dosing Unit through Port 1.
- 3. The sample or standard is injected into one or both IC channels and the determination(s) are started.
- 4. The needle is rinsed by dipping it first in ultrapure water of the first rinsing vessel and aspirating a small volume of ultrapure water out of a second rinsing vessel.

# *4.2.3. Only VA*

- 1. MagIC Net checks if **viva** is running and the method has been started. If this is not the case, the user is asked to start the autorepeat determination via pop-up window.
- 2. MagIC Net sends all necessary sample information (IDENT, SAMPLE POSITION and INFO 1) to **viva** for better traceability.
- 3. The Dosing Unit and its connected capillaries are rinsed twice with the sample for the voltammetric determination.

- 4. The measuring vessel of the 884 Professional VA is rinsed thoroughly and prepared for sample delivery.
- 5. Sample is transferred to the measuring vessel. During the transfer the sample is already deaerated by a constant N<sub>2</sub> flow.
- 6. After the addition of 10 mL sample and 1 mL electrolyte the voltammetric determination is started. The quantification is done with two standard additions.
- 7. After the sample has been determined the results are sent to MagIC Net which stores them as user-defined results.
- 8. The VA measuring vessel is emptied and rinsed in order to be prepared for the next measurement. The electrodes are stored in ultrapure water between the determinations.

### <span id="page-13-0"></span>**4.3. viva method**

The method for VoltIC Professional 1 in **viva** is basically semiautomated since all automation except for the addition of electrolyte and standard solution is done by MagIC Net.

- 1. First of all **viva** waits for the request from MagIC Net, if it is ready for operation. Sample data is received and stored.
- 2. Then **viva** waits for a signal from MagIC Net, that the sample transfer has been started. Stirring and purging is switched on in order to deaerate the sample already during the transfer time.
- 3. Electrolyte is added to the sample and the electrode test is carried out. Then the solution is purged again for 3 min to get rid of residual oxygen in the measuring solution.
- 4. The sample is measured and quantified by two standard additions.
- 5. At the end of the determination the two Dosing Units are filled again and the results are transferred to MagIC Net one by one.
- 6. The VA results are stored in the database and the next determination is carried out.

# <span id="page-13-1"></span>5. Determination

## <span id="page-13-2"></span>**5.1. Starting a determination series**

In MagIC Net, click on «Start HW» with your method loaded. Before starting a determination series, both baselines (Anion and Cation) have to be stable.

The analyte solutions are put on the rack.

In **viva**, prepare the two Dosing Units and fill in a single determination. Make sure to choose the correct method. Then click on «Start».

The method is now running in a loop and will always turn back to the first TRANSFER command when one sample run is finished. There, it waits for the input from MagIC Net.

In the window workplace in MagIC Net, set up a «determination series», describing your samples by ident, sample position, sample type (standard, blank, or sample etc.) and choosing one option each for «Info 1» and «Info 2».

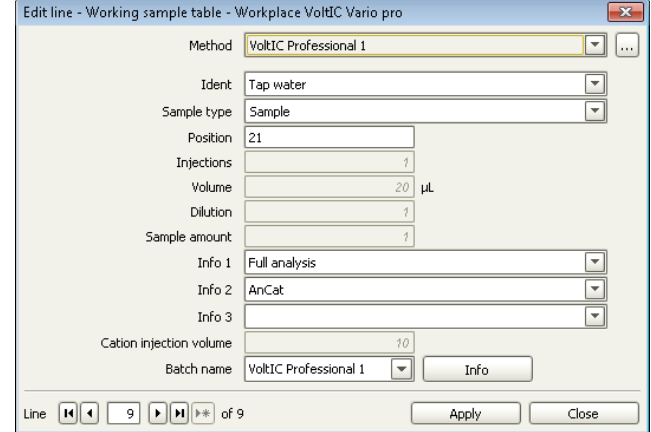

For evaluation and after recording the first chromatogram, check the retention times of your components. Since they depend on the performance of your column, you may have to adjust them in your method.

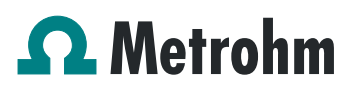

# <span id="page-14-0"></span>6. Example

Anions, cations and heavy metals were measured in a tap water sample. The corresponding Application Work is the AW IC CH6-1285-082016 / AW VA CH4-0554-082016.

### <span id="page-14-1"></span>**6.1. Measuring curves**

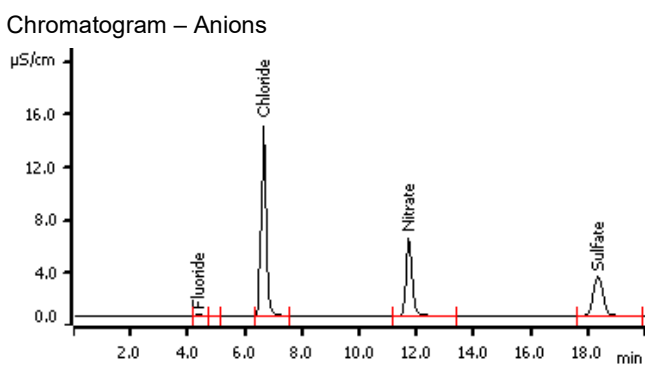

Chromatogram – Cations

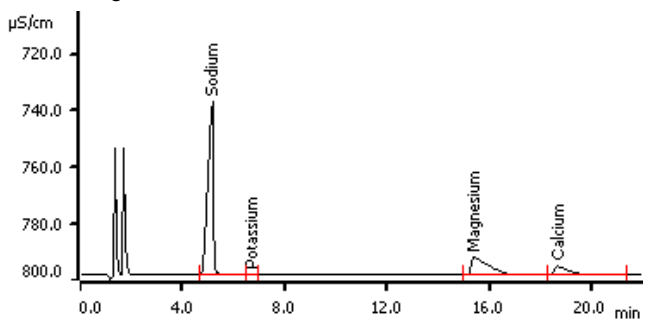

Voltammogram – Heavy metals

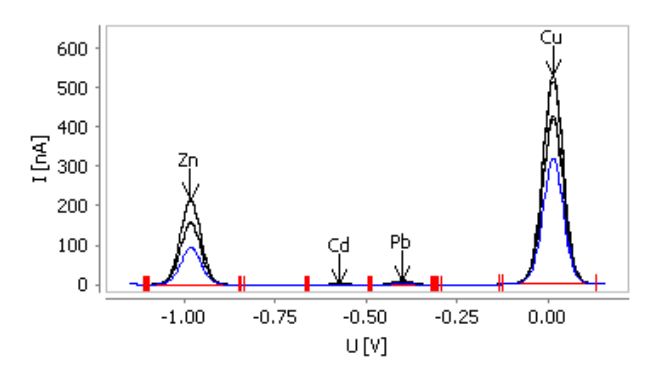

<span id="page-14-2"></span>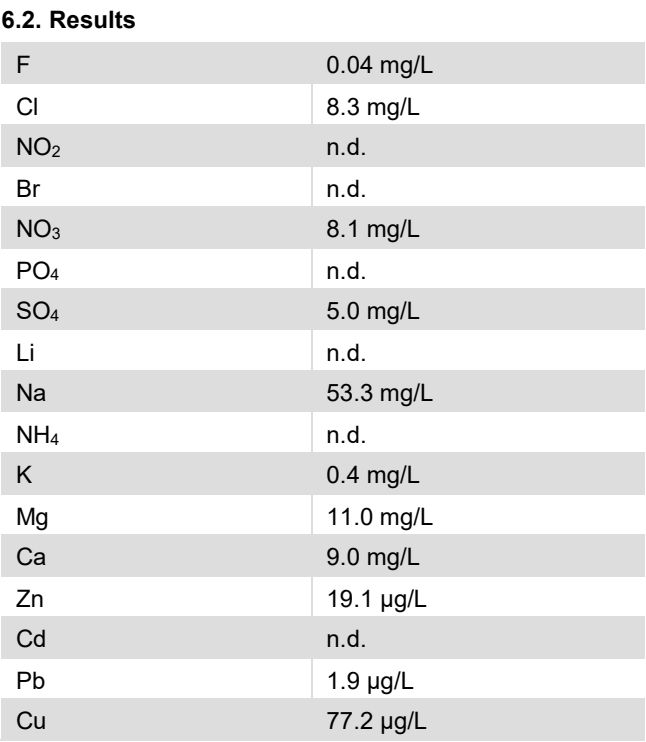

## <span id="page-14-3"></span>**6.3. IC calibration**

Fluoride is covered by a 1:100 calibration range; chloride, nitrate and magnesium are calibrated in a range of 1:50; the sodium standards cover a 1:40 range and nitrite, bromide, phosphate, sulfate, lithium, ammonium, potassium and calcium are calibrated in a range of 1:20. For anions, a quadratic standard curve type was used for evaluation whilst all cation calibration curves are linear. Two representative calibration curves are shown below as examples:

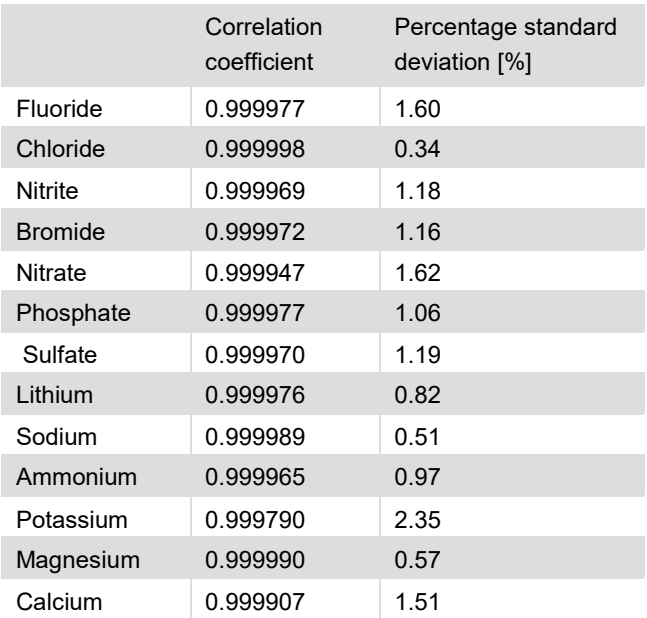

Application Bulletin 400/2 e Installation instructions for VoltIC Professional 1

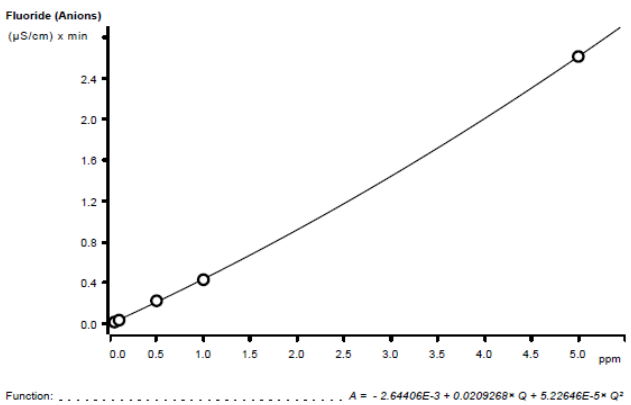

| PO <sub>4</sub> | 5               | 5.3  | 0.5  |
|-----------------|-----------------|------|------|
| SO <sub>4</sub> | 5               | 4.8  | 0.1  |
| Li              | 5               | 4.8  | 0.03 |
| Na              | 25              | 24.7 | 0.05 |
| NH <sub>4</sub> | $5\overline{)}$ | 4.9  | 0.2  |
| Κ               | 0.5             | 0.45 | 1.5  |
| Mg              | 10              | 8.6  | 0.3  |
| Ca              | 10              | 10.4 | 0.3  |
| Zn              | 10              | 10.3 | 1.9  |
| Cd              | 0.5             | 0.49 | 2.4  |
| Pb              | $\overline{2}$  | 2.0  | 3.7  |
| Cu              | 20              | 20.3 | 1.7  |

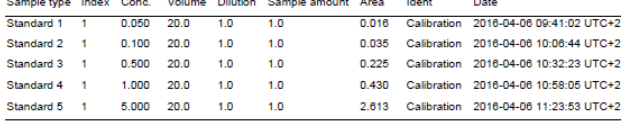

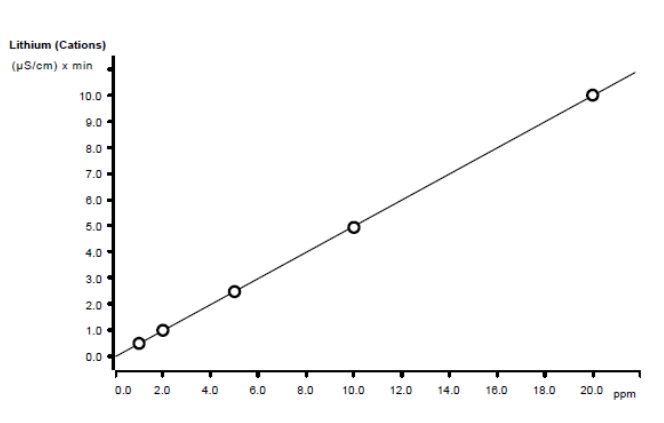

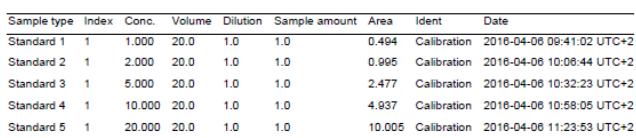

### <span id="page-15-0"></span>**6.4. Repeatability**

The precision of 6 injections of check standard solutions was determined. The results are shown in the following table.

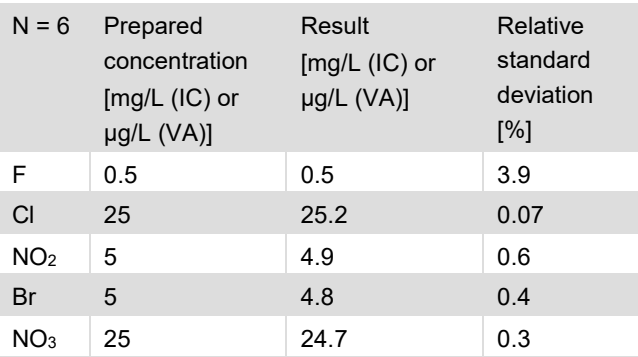

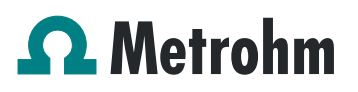

# <span id="page-16-0"></span>7. Optional equipment

## <span id="page-16-1"></span>**7.1. Liquid Handling Station**

The Liquid Handling Station (LQH Station) consists of two function units: The rinsing and the dilution unit. As an add-on it is mainly useful for rinsing the needle on the inside and outside, thus minimizing contamination.

The following kit is needed:

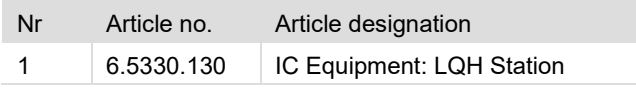

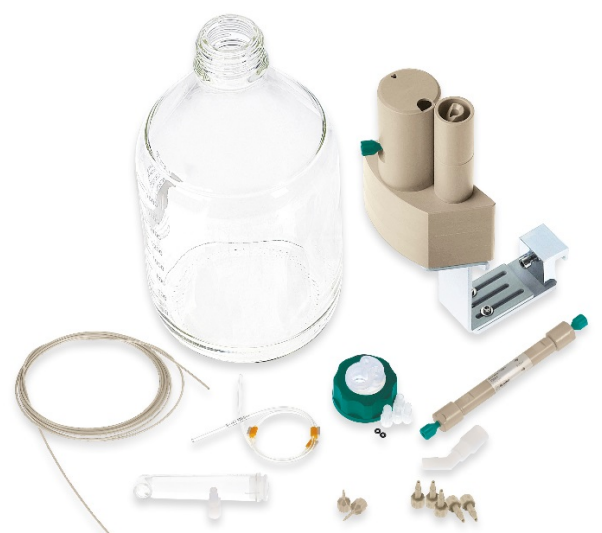

#### The kit includes:

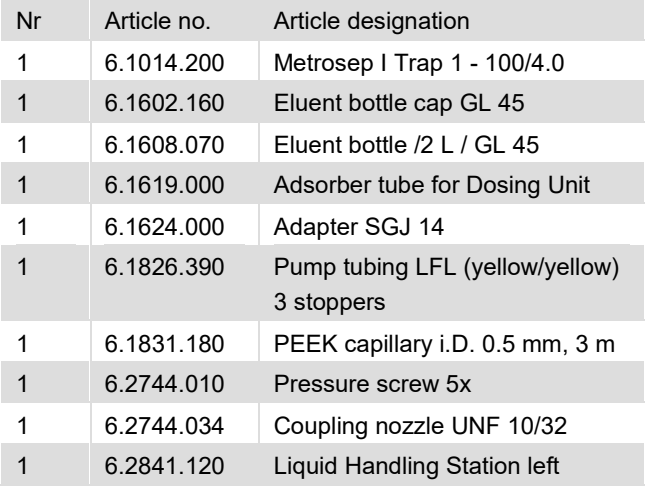

The installation of the LQH Station is done in two steps: First mount and align the Liquid Handling Station on the left hand side of the Sample Processor. To accomplish this, remove the sample rack and place the Liquid Handling Station on the black rail of the Sample Processor. Secure it temporarily in place with the screw and then loosen the small screws of the foot. The rack is replaced on the Sample Processor and the

small screws are fixed in a way that the approximate distance between LHS and rack is 0.5 - 1 mm.

Now the Liquid Handling Station needs to be aligned with the retaining plate. For this purpose, loosen the big screw again and move the Station underneath the retaining plate. Looking from above you should now be able to see the small hole of the rinsing unit and part of the big hole of the dilution vessel, similar to the following image.

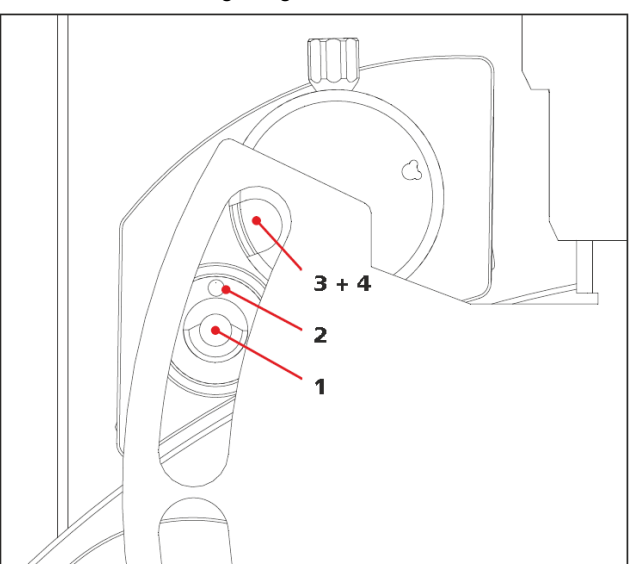

When you have found the correct position, the screw has to be tightened to fix the LQH Station completely to the Sample Processor.

In a second step, the work positions for the sample tube need to be defined in the configuration.

For this purpose, go to the configuration of the Sample Processor. Under Tower it is possible to define external positions of the swing head. For rinsing purposes, only the External Position 1 (small inner tube) and the External Position 2 (outer tube of rinsing unit) have to be defined. The proposed angles are only guiding values; they need to be adapted for every system separately. This can be done easily by adjusting the angles in the manual control window. As soon as you have found the correct angles, make sure to save them in the configuration. The work positions are fixed for all of the different setups.

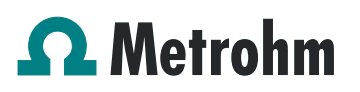

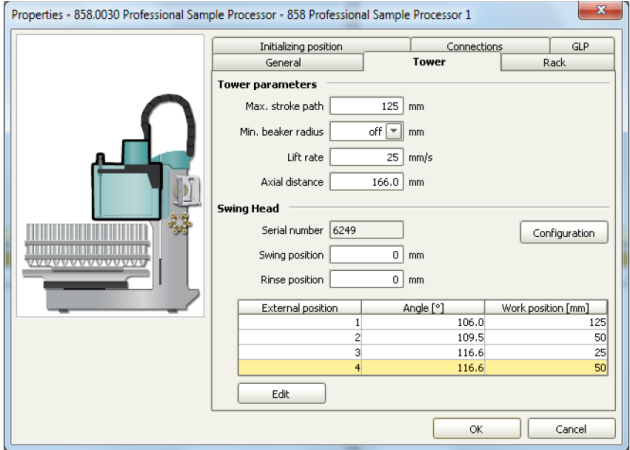

Depending on the available parts, the water supply to the Liquid Handling Station is managed differently. The inner tube of the rinsing unit is meant to be filled constantly with fresh Ultrapure Water, so the aspiration needle can be thoroughly cleaned from the outside.

All possibilities have the waste tube in common, Number 3 in the following image. Fix the PVC tubing (6.1801.120) on the disposal connector on the bottom of the Liquid Handling Station.

If there is a free peristaltic pump channel, there is the possibility to connect a water bottle with a peristaltic pump tubing and lead a capillary to the PEEK pressure screw on the bottom of the Liquid Handling Station (Number 2 on the following schemata). Between the peristaltic pump and the LQH Station, please install an I-Trap (6.1014.200) into the flow path to cleanse the water before it goes into the IC system.

Another possibility arises with a Dosino:

Similar to the setup with the peristaltic pump before, connect one of the Dosino ports with a capillary to the PEEK pressure screw (Nr. 2) on the Liquid Handling Station. Then use the Dosino to push water from below into the rinsing unit when needed. Here, it is recommended to install an I-Trap (6.1014.200) into the flow path of the water, in order that the water is cleansed from all impurities that could build in the water reservoir.

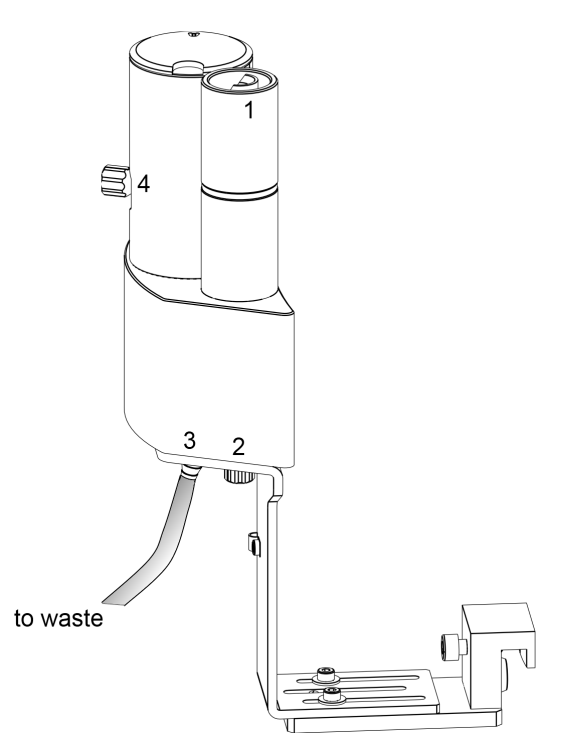

Number 4 of the picture above shows the attachment point of a capillary in case of a dilution feature and Number 1 indicates the rinsing entity.

In the time program you can treat the external positions like a special beaker: Just move to the wanted angle, go into work position and start the Dosino or the peristaltic pump. Make sure to always dispose the waste in the external position 2.

## <span id="page-17-0"></span>**7.2. Eluent Production Module**

The 941 Eluent Production Module creates fresh new eluent out of eluent concentrate and ultrapure water. For installation instructions and further information, please refer to the 941 Eluent Production Module manual.

#### <span id="page-17-1"></span>**7.3. Alternative MSM rinsing and regeneration methods**

For alternative suppressor rinsing and regeneration methods and setups, please refer to the AB-395.